## Este texto forma parte de "El Gran libro de Android" de la editorial Marcombo, de Jesús Tomás

Más información en www.androidcurso.com

## 11.4 Añadiendo publicidad en tu aplicación con AdMob.

Hay muchas maneras de monetizar una aplicación. Una de las opciones más aceptadas por los usuarios es la de poner publicidad en las aplicaciones, ya que no requiere que el usuario pague nada directamente. Para esto, Android no impone ningún tipo de restricción, se pueden realizar acuerdos con cualquier compañía de publicidad. Algunas de las plataformas que te permiten insertar anuncios en tus aplicaciones son: AdMob (Google), iAd (Apple), AdHub (Samsung), AirPush, Millennial Media, MobFox y GeenApp (para promocionar aplicaciones).

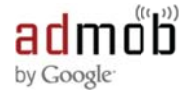

En este apartado veremos cómo añadir publicidad de la compañía *AdMob* (ADvertising on MOBile") que es propiedad de Google. Esta compañía ofrece soluciones para añadir anuncios en aplicaciones desarrolladas en Android, iOS, webOS, Flash Lite, Windows Phone y cualquier navegador para móvil. El anuncio que se visualiza en cada momento es seleccionado por la compañía según el tipo de aplicación, situación geográfica y el usuario en concreto que la está utilizando. Su funcionamiento es muy similar al que ofrece Google a través de su compañía AdSense, con el que podemos recibir ingresos insertando anuncios en nuestros sitios Web.

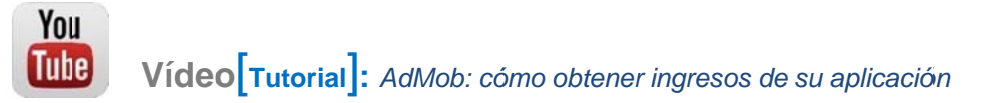

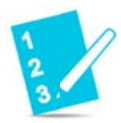

Ejercicio paso a paso: Una primera aplicación con anuncios

1. Crea un nuevo provecto con los siguientes datos:

Application Name: Anuncios Package name: com.example.anuncios Minimum Required SDK: API 9 (2.3)

**NOTA:** Se requiere una versión de Android 2.3 o superior para poder utilizar Google Play Services.

2. Abre Android SDK Manager y asegúrate que el paquete Google Play Services está instalado:

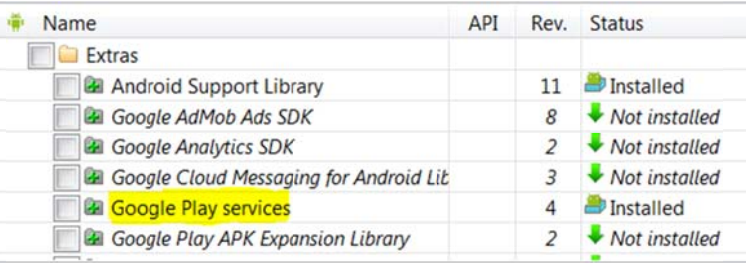

- **1.** A continuación vamos a importar al workspace el proyecto con las librerías de *Google Play* Services. Puedes saltarte el siguiente punto si ya lo has importado para proyectos anteriores (Puedes verificarlo mirando si en el *Pakage Explorer* aparece el proyecto *googlep play-services\_ s\_lib*).
- 2. Utilizando el entorno Eclipse, entra a File > Import > Android > Existing Android Code Into *Workspace.* Pulsa en *Browse...*, y ve a la carpeta donde está instalado Android SDK *M Manager*. google\_play\_services/libprojects/google-play-services\_lib. Debería aparecer seleccionado un proyecto llamado *google-play-services\_lib*. Pulsa en *Finish*. Desde ésta. sta, selec cciona la carpeta */android-s sdk/extras/g oogle/*

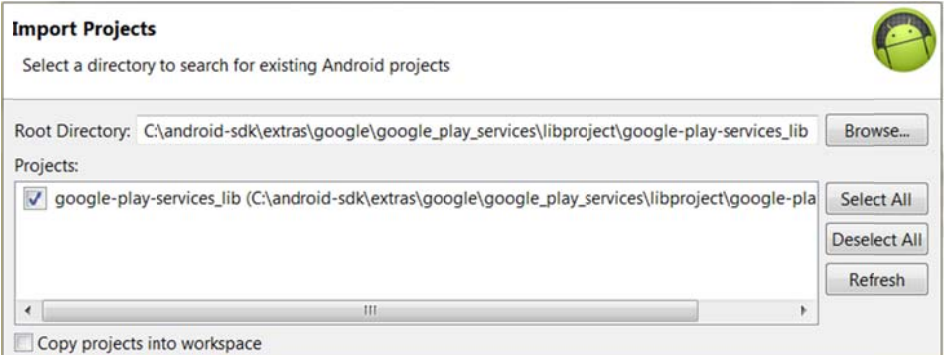

Utilizando el entorno Android Studio, abre la ruta donde está instalado Android Studio. En Windows puede ser C:\Users\<Usuario>\AppData\Local\Android\android-studio. Desde **esta carpeta, accede a la ruta<mark>-</mark>sdk\extras\google\google\_play\_services\libprojects y** copia la carpeta google-play-services\_lib a la carpeta de proyectos de Android Studio (por defecto esta carpeta se llama AndroidStudioProjects, y está dentro de la carpeta de usuario). Esto es solo por comodidad, puede estar en cualquier otro sitio. Copia a la misma carpeta el archivo android-support-v13.jar que encontrarás en sdk\extras\ a ndroid\supp port\v13.

**3.** E En el Utilizando Eclipse, haz clic con el botón derecho y selecciona *Properties* > Android. En la sección de sección de librerías, pulsa en el botón *Add...* y selecciona el proyecto que a acabas de im mportar. proyecto *Anuncios s vamos s a i importar esta lib brería.* 

Utilizando el entorno **Android Studio**, con el proyecto abierto, ves a File > Project Structure... y selecciona en la izquierda *Modules*. Hacer clic en el botón de mas (+) de arriba y seleccionar *Import Module*. En la ventana que aparece, selecciona la carpeta google-play-services\_lib y pulsa en aceptar. En las ventanas siguientes, acepta todas las o opciones po r defecto. O Otra vez en n la ventan a donde he emos selecc cionado *Mo dules*, asegúrate de que nuestro proyecto sigue seleccionado, elige la pestaña *Dependences* y pulsa en el botón mas (+) que aparece a la derecha. Pulsa en *Library* y selecciona la librería que acabamos de añadir.

Con esto, ya deberían estar las librerías adecuadas para trabajar con *Google AdMob*.

4. Hay dos formas de añadir un anuncio, por código o por XML. Lo más sencillo es añadirlo por XML. Para ello, copia el siguiente elemento dentro del RelativeLayout d de *activity\_m main.xml*:

```
    <
<com.google.
.android.gms
s.ads.AdView
w   android:
:id="@+id/ad
dView"
        android:
:layout_widt
th="match_pa
arent"
        android:
:layout_heig
ght="wrap_co
ontent"
        android:
:layout_alig
gnParentBott
tom="true"
        android:
:layout_alig
gnParentLeft
t="true"
        ads:adSi
ize="BANNER
"
        ads:adUn
nitId="ADMOB
B_PUBLISHER_
_ID"/>
```
*N NOTA: En el atributo adU UnitId hemos s puesto ADM MOB\_PUBLISH HER\_ID. Ahí í va el ID qu ue nos pr roporcionará AdMob. Al fi nal del tutoria al conseguirem mos este ID.* 

5. Como estamos utilizando atributos que no son de Android (los del espacio de nombres ads), tendremos que añadir la siguiente línea al elemento principal (el RelativeLayout):

```
<RelativeLavout
   xmlns:ads="http://schemas.android.com/apk/res-auto"
   xmlns:android=...
```
6. Ahora, en la clase MainActivity, indicaremos al API de AdMob que nos muestre un anuncio. Para ello, copia dentro del método onCreate() las siguientes líneas:

```
AdView adView = (AdView) findViewById(R.id.adView);
AdRequest adRequest = new AdRequest. Builder(). build();
adView.loadAd(adRequest);
```
Pulsa Shift-Ctrl-O para incorporar los imports automáticamente. La clase AdRequest se encuentra definida en dos paquetes diferentes. Utiliza el que se indica a continuación:

 $\Theta$ <sup>F</sup> com.google.ads.AdRequest

Of com.google.android.gms.ads.AdRequest

7. En AndroidManifest.xml. hav que pedir "INTERNET" V los permisos de "ACCESS NETWORK STATE" dentro de la etiqueta <manifest>:

<uses-permission android:name="android.permission.INTERNET"/> <uses-permission android:name="android.permission.ACCESS\_NETWORK\_STATE"/>

8. También en AndroidManifest.xml. dentro de la etiqueta sapplication>, añade las siquientes etiquetas:

```
<sub>me</sub>ta-data</sub>
   android:name="com.google.android.gms.version"
    android: value="@integer/google play services version" />
<activity
    android:name="com.google.android.gms.ads.AdActivity"
    android: configChanges="keyboard|keyboardHidden|orientation|
                      screenLayout | uiMode | screenSize | smallestScreenSize" />
```
Siempre que utilices los servicios de Google Play es imprescindible que añadas la etiqueta <meta-data> que se muestra para definir la versión. Además, se ha declarado una nueva actividad que será usada para visualizar el anuncio cuando el usuario pulse sobre su banner.

- Para 9. Solo nos queda en AdMob.  $ello$ crear **una** cuenta entra  $en$  $|a|$ página www.google.com/ads/admob/ y pulsa en Sign Up with AdMob para crear la cuenta.
- 10. Introduce todos los datos solicitados. Una vez registrada la cuenta se presentaran dos opciones: Monetizar (para poner anuncios en tus aplicaciones) o Promocionar (para anunciar tus aplicaciones). Haz clic en la primera opción.

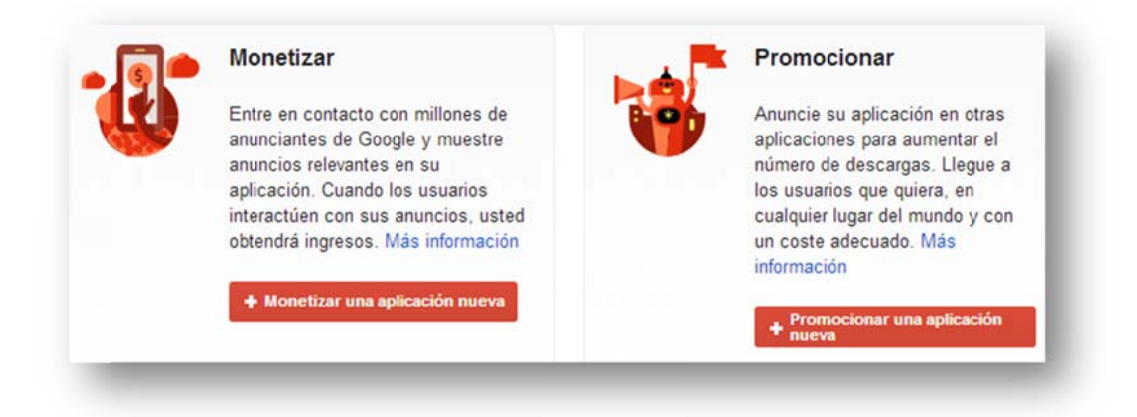

11. En el siguiente paso, selecciona la opción Añadir aplicación manualmente. Introduce como nombre de la aplicación: Anuncios y selecciona Android como plataforma. Después haz clic en Añadir aplicación.

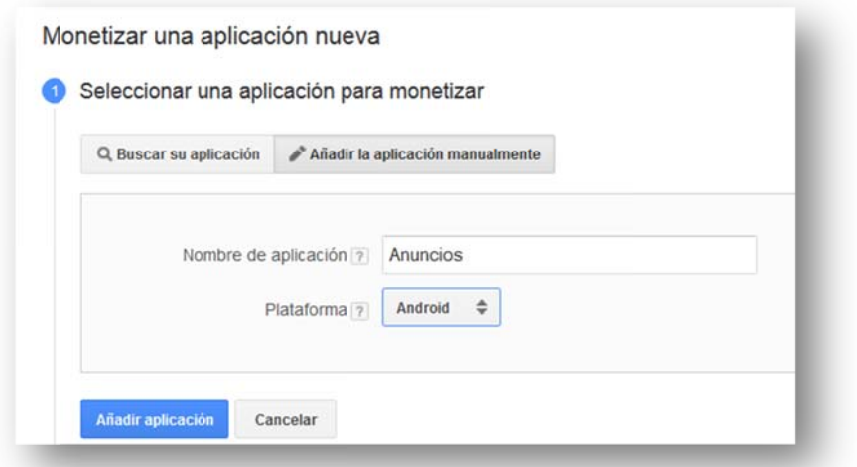

12. A continuación, selecciona como formato de anuncio: *Banner*, el periodo de actualización y estilo que desees e introduce como nombre del bloque de anuncios: *Banner inferior*. Pulsa e en *Guardar*.

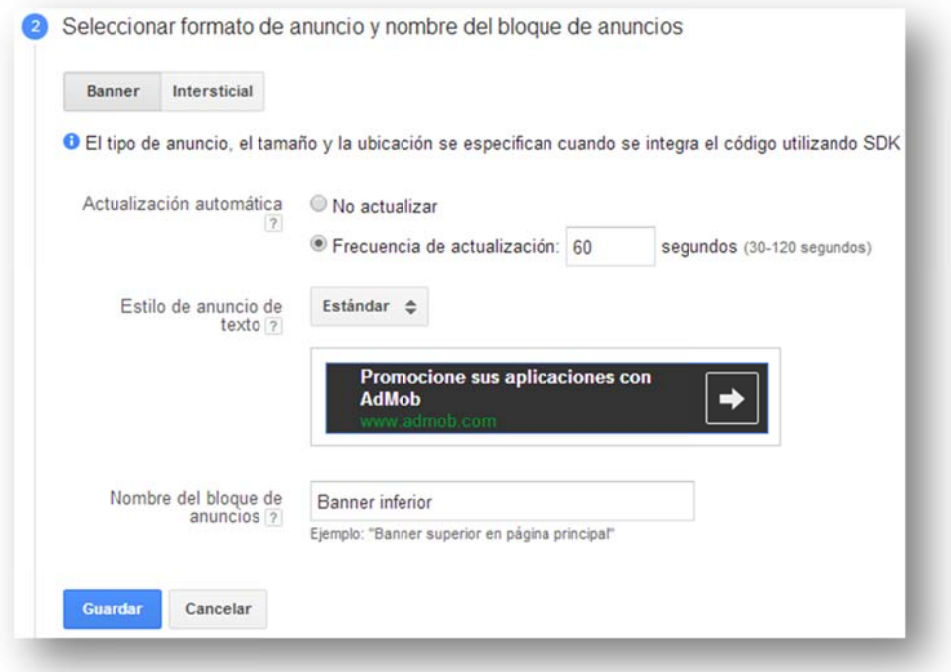

13. Por último, se mostrará el ID del bloque de anuncios que acabas de configurar. Copia este ID en el portapapeles y pulsa el botón Listo.

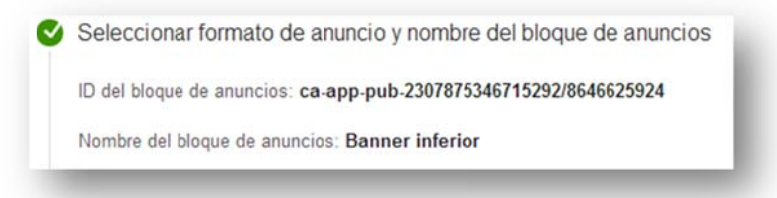

14. Abre e layout *activity\_main.xml* del proyecto y pega dentro del atributo adUnitId el ID del a anuncio:

<com.google.android.gms.ads.AdView

 … a ads:adUnitId d=*"ca‐app‐pu ub‐230787534 46715292/86 646625924"* / >

15. Ejecuta la aplicación en un dispositivo real. El anuncio ha de aparecer en la parte inferior de la pantalla. La primera vez puede tardar más tiempo en procesar la petición del anuncio.

*Nota*: *En caso de utilizar un emulador deberás instalar antes Google Play Services. Este p roceso resul lta bastante c complejo*.

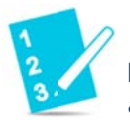

}

**Ejercicio paso a paso:** Escuchador de eventos sobre vista de *anunci ios*

Podemos hacer un seguimiento de los eventos relacionados con los anuncios añadiendo un escuchador de la clase **AdListener a la vista del anuncio. Así podemo**s registrar cuando se carga un anuncio, cuando es abierto, si se produce algún error, etc.

1. Añade la siguiente línea al final del método onCreate():

```
adView.setAdListener(new miAdListener());
```

```
2. Añade el siguiente código al final de la clase, antes de la última }:
```

```
class miAdListener extends AdListener {
 @Ove
erride p
}
 @Ove
erride publi
ic void onAd
dOpened() {
}
 @Ove
erride p
}
 @Ove
erride p
}
 @Ove
erride p
}
        Toast.mak
keText(MainA
Activity.th
is, "onAdLo
oaded",  
        Toast.LEN
NGTH_SHORT)
.show();
        Toast.mak
keText(MainA
Activity.th
is, "onAdOp
pened",
        Toast.LEN
NGTH_SHORT)
.show();
        Toast.mak
keText(MainA
Activity.th
is, "onAdLe
eftApplicati
ion",
        Toast.LEN
NGTH_SHORT)
.show();
        Toast.mak
keText(MainA
Activity.th
is, "onAdCl
losed",
        Toast.LEN
NGTH_SHORT)
.show();
        Toast.mak
keText(MainA
Activity.th
is, "onAdFa
ailedToLoad:
" + error,
        Toast.LEN
NGTH_SHORT)
.show();
                 ublic void
onAdLoaded(
) {
                 ublic void
onAdLeftApp
plication()
{
                 ublic void
onAdClosed(
) {
                 ublic void
onAdFailedT
ToLoad(int e
error) {
```
Hemos creado una nueva clase que extiende **AdListener** para que actue como escuchador de los eventos asociados a la visualización de un anuncio. El método onAdLoaded() será llamado cada vez que se cargue un nuevo anuncio. Ha de aparecer un Toast con el primer anuncio y cada vez que es reemplazado (En nuestra configuración cada 60 seg). El método onAdOpened() es llamado cuando el usuario pulsa sobre el banner y se abre la nueva actividad para el anuncio. El método onAdLeftApplication() es llamado cuando se sale de muestra aplicación (suele ocurrir tras el evento anterior). El método <sub>○nAdClosed()</sub> es llamado cuando el usuario cierra el anuncio para volver a nuestra

 $\mathbf{r}$ 

aplicación. Finalmente el método on ad Failed To Load () es llamado cuando se produce a algún error.

**3.** Ejecuta la aplicación y observa los eventos que van ocurriendo. Para ello prueba a hacer clic en un anuncio para que se abra otra ventana y después vuelve a la aplicación.

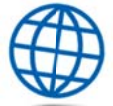

**Enlaces de interés:** Para aprender más sobre Google AdMob:.

- https://developers.google.com/mobile-ads-sdk/docs/?hl=es
- https://developers.google.com/mobile-ads-sdk/docs/admob/fundamentals?hl=es
- https://developers.google.com/mobile-ads-sdk/docs/admob/intermediate?hl=es